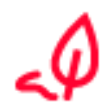

The previous steps are identical to the simple signature without Video-Ident. Optionally, you can take the previous steps from the following link: [Tutorial](https://support.docusign.com/en/articles/How-do-I-sign-a-DocuSign-document-Basic-Signing)

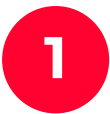

be asked for permission (**Zugriff zulassen**).

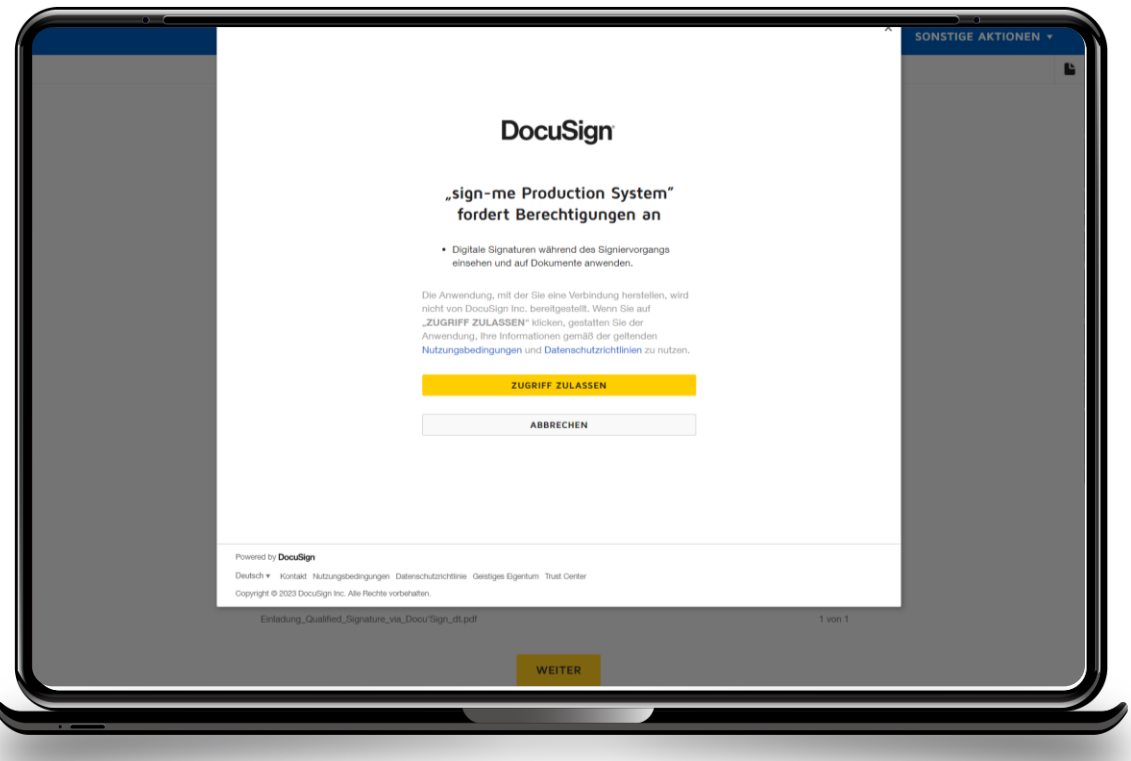

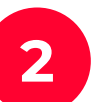

**The a**fter you have set your signature and clicked **continue**, you will **1999 Step 1 - Click on registration to create a personal account at sign-me be asked for permission (<b>Zugriff zulassen**).

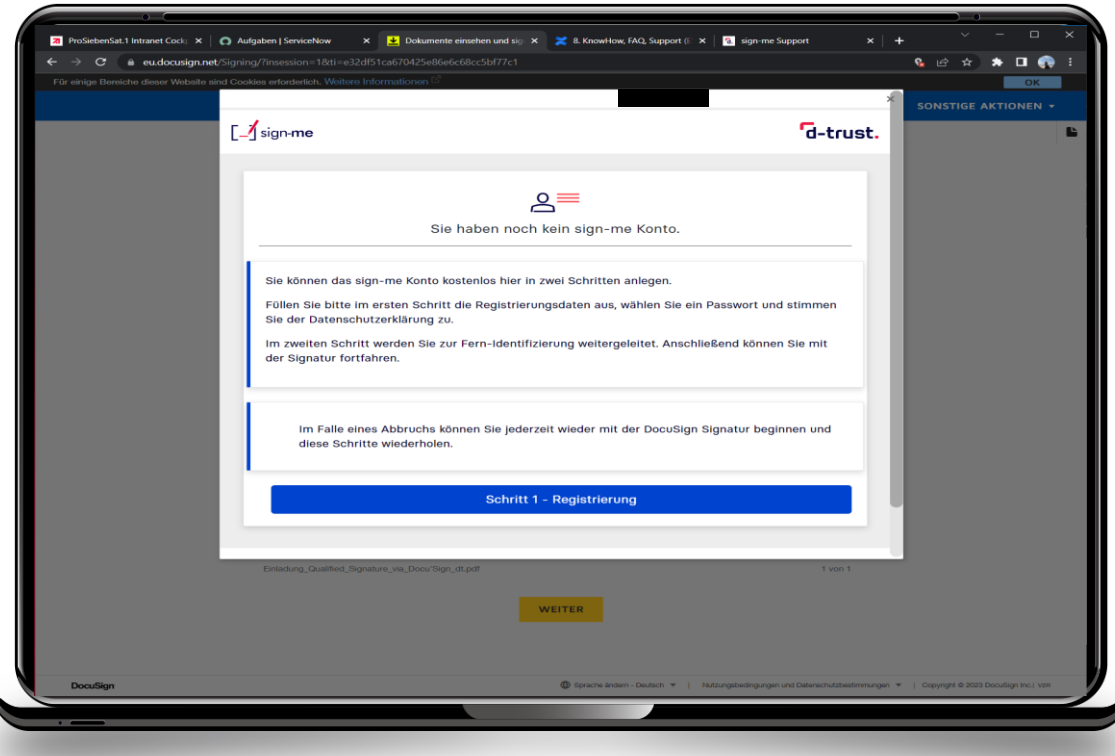

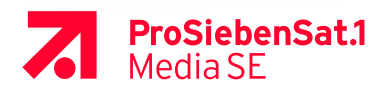

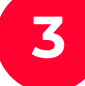

### **3** Enter **personal data** (Persönliche Informationen). **4**

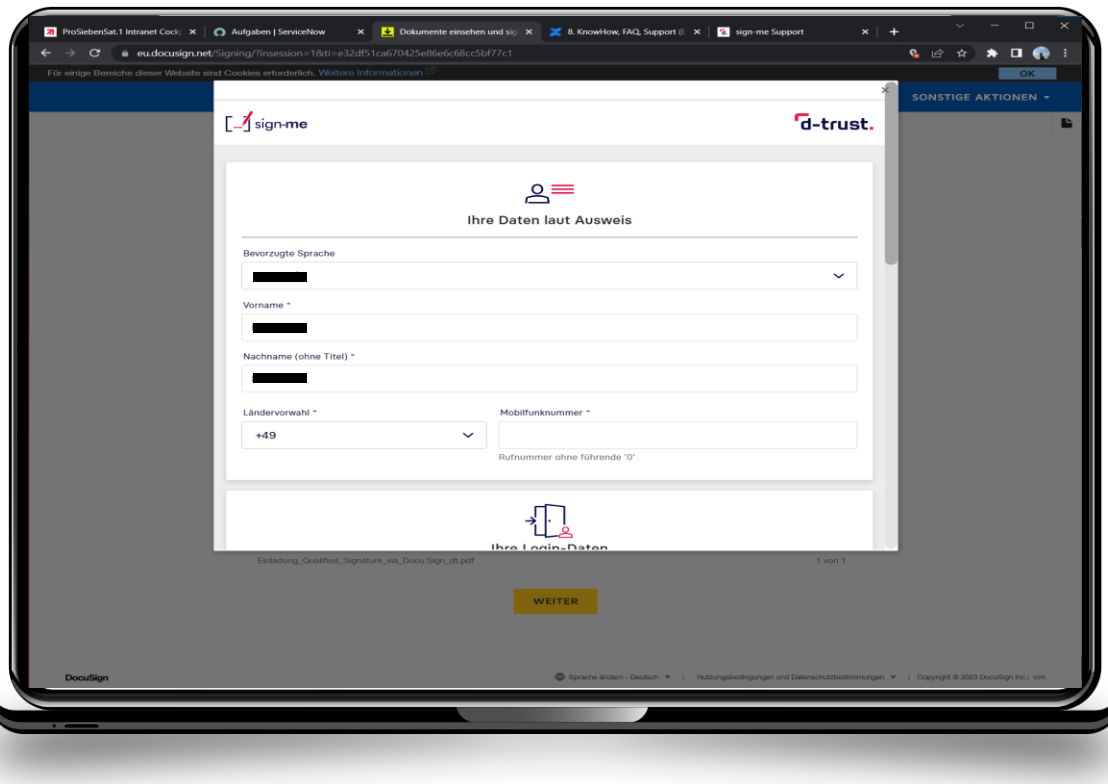

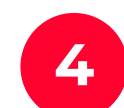

.

Set your own password that meets the requirements, accept privacy policy and continue(**weiter**).

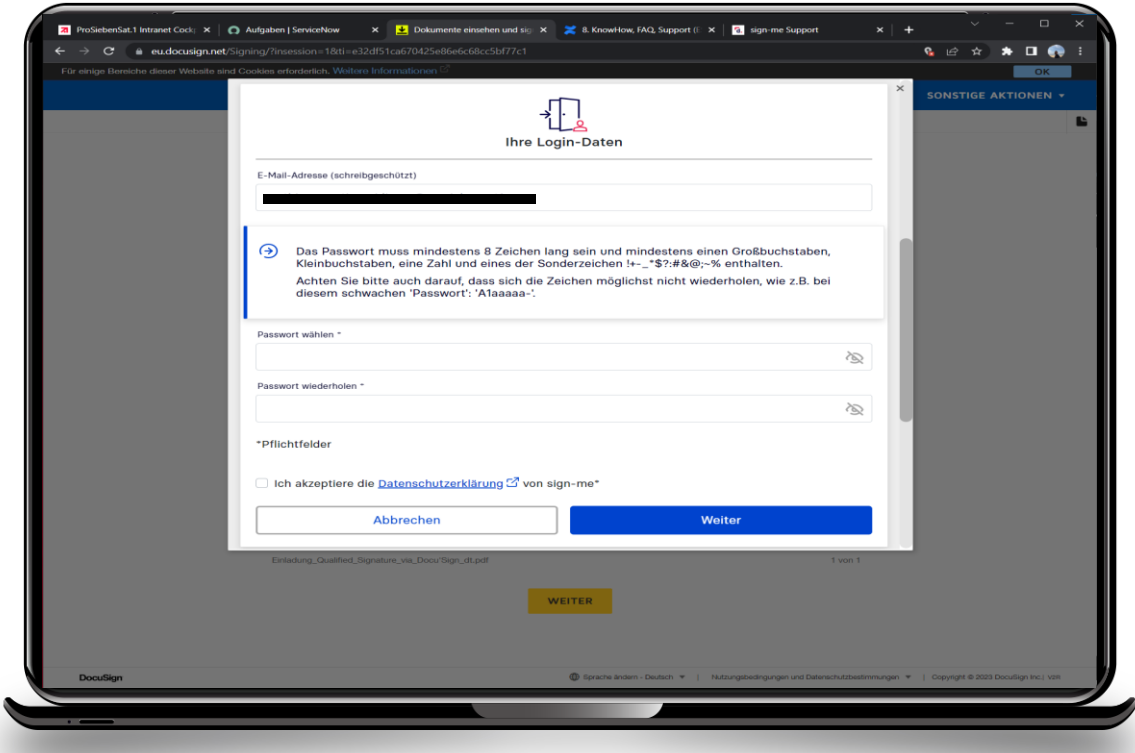

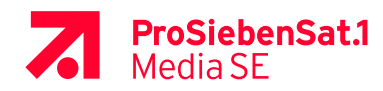

**5** Continue with (Step <sup>2</sup>– Identification) **Schritt 2 – 6 Identifizierung**.

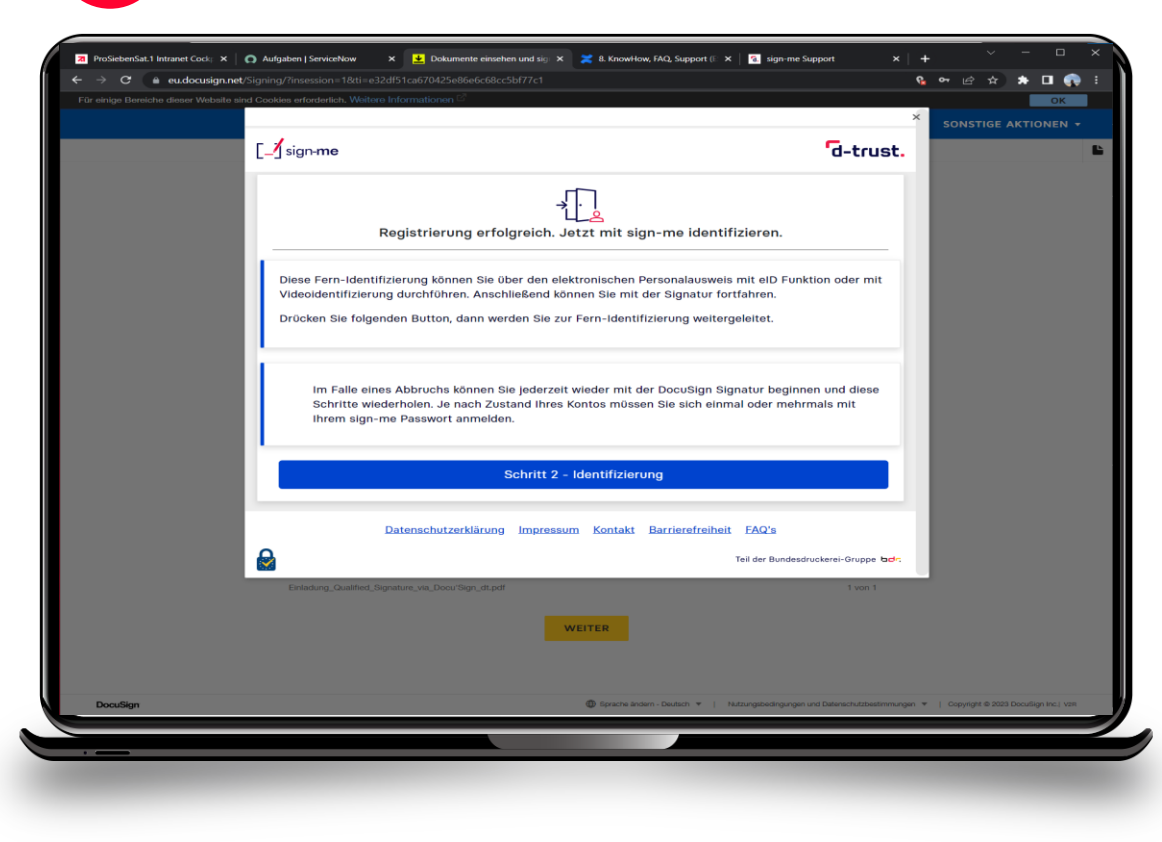

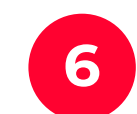

Login with the password from the previous registration, then continue (**weiter**).

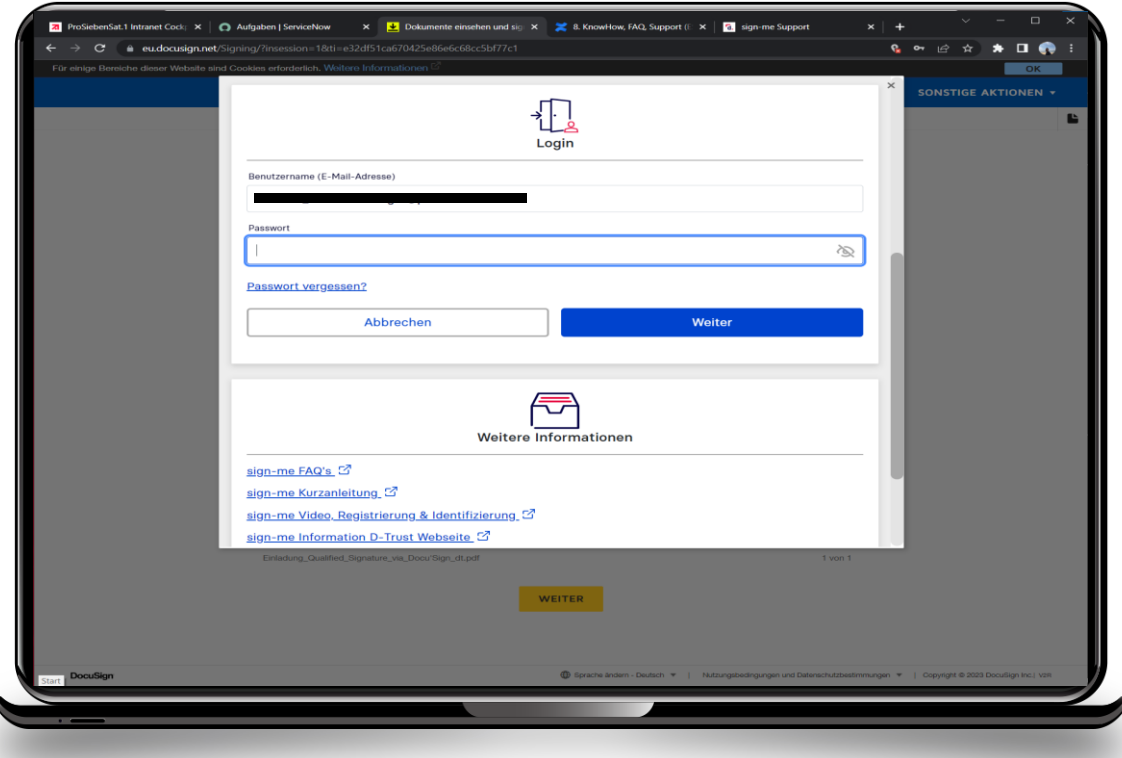

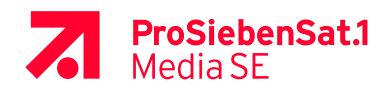

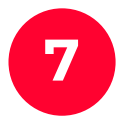

**7 8** Agree to the terms of use and continue (**weiter**). Identification start with more (**weiter**).

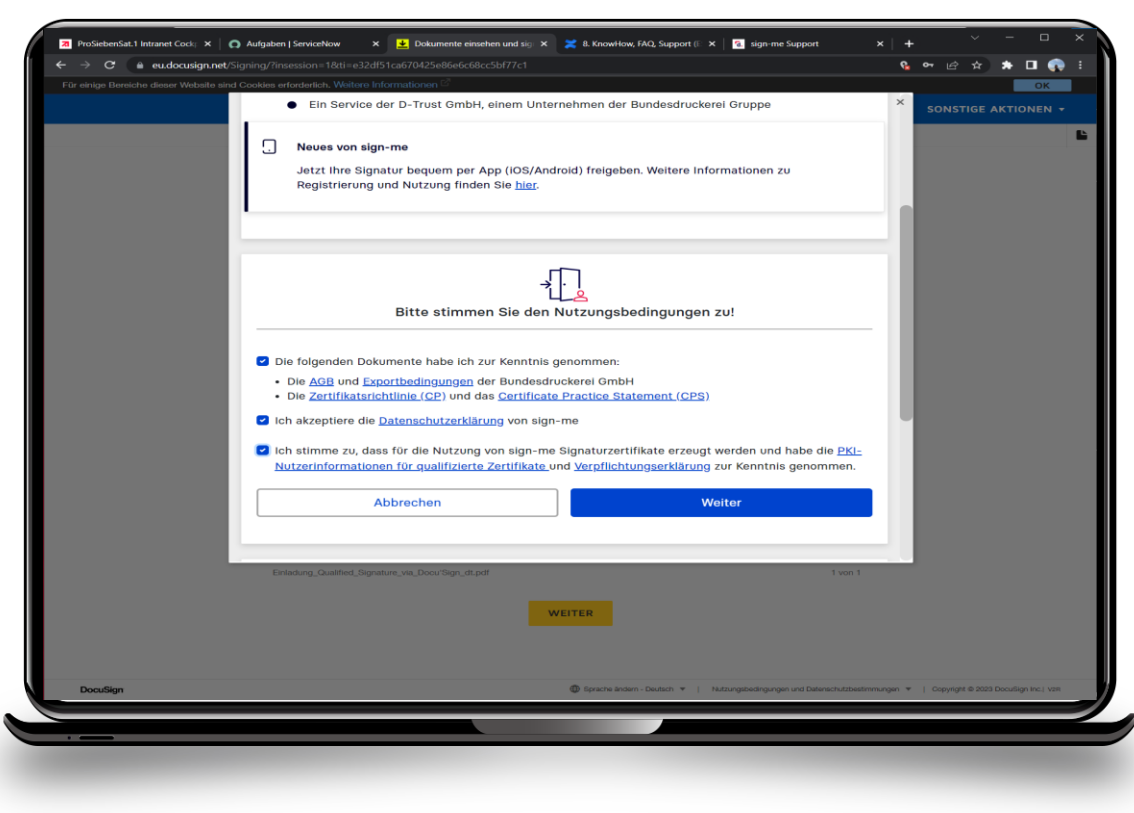

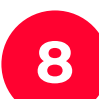

.

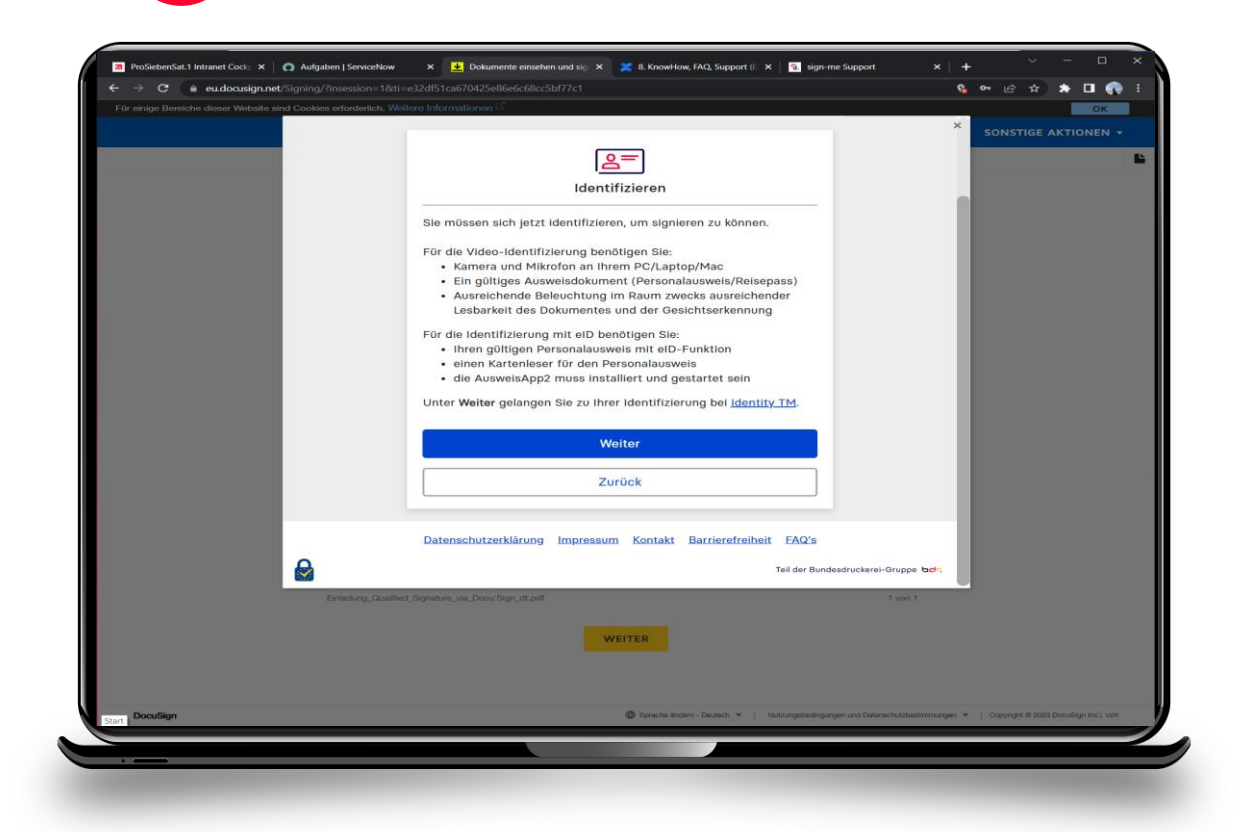

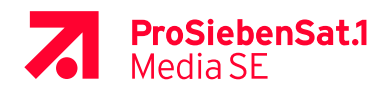

What is needed for VideoIdent with the eID?

- Smartphone with **launched AusweisApp2** and **identity** app from identity Trust Management AG (**not** identity autoID or identity online)

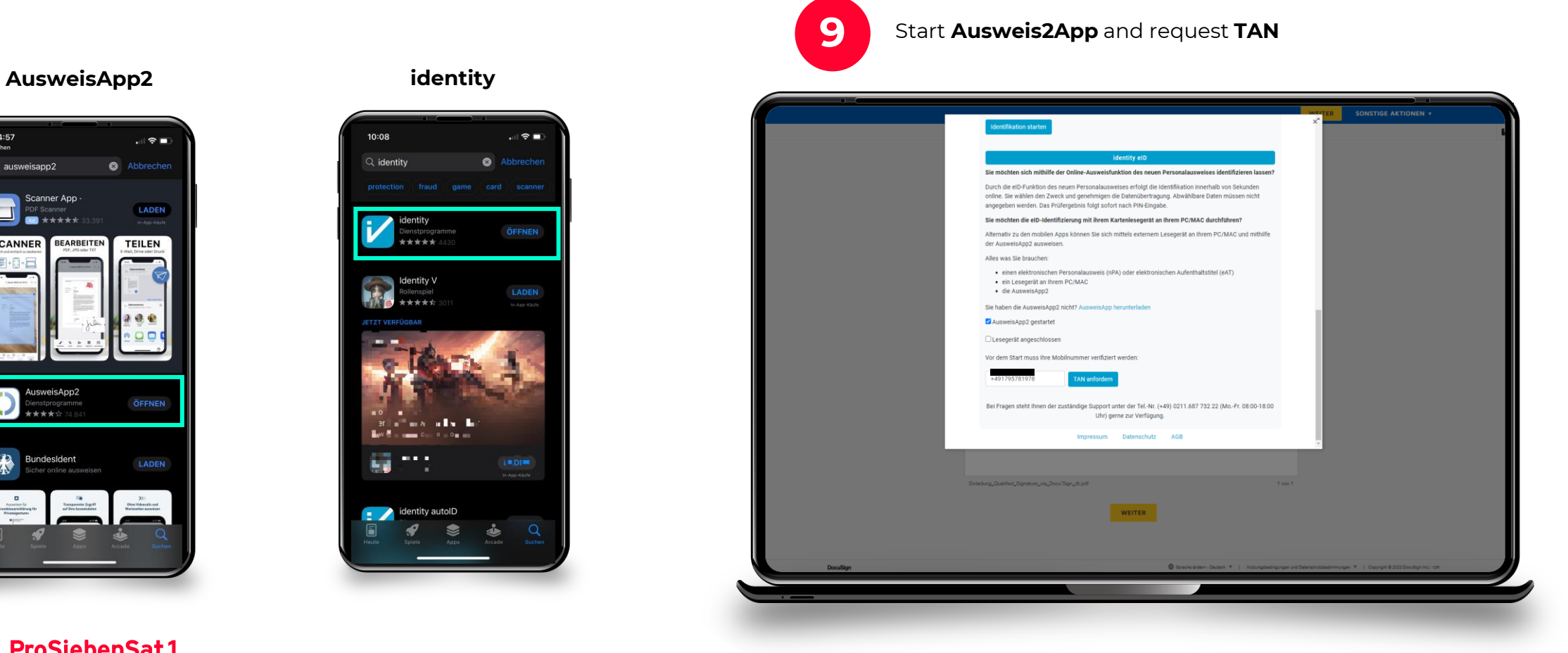

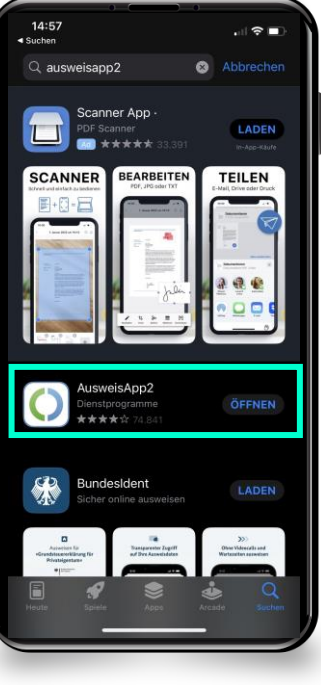

**ProSiebenSat.1**<br>Media SE

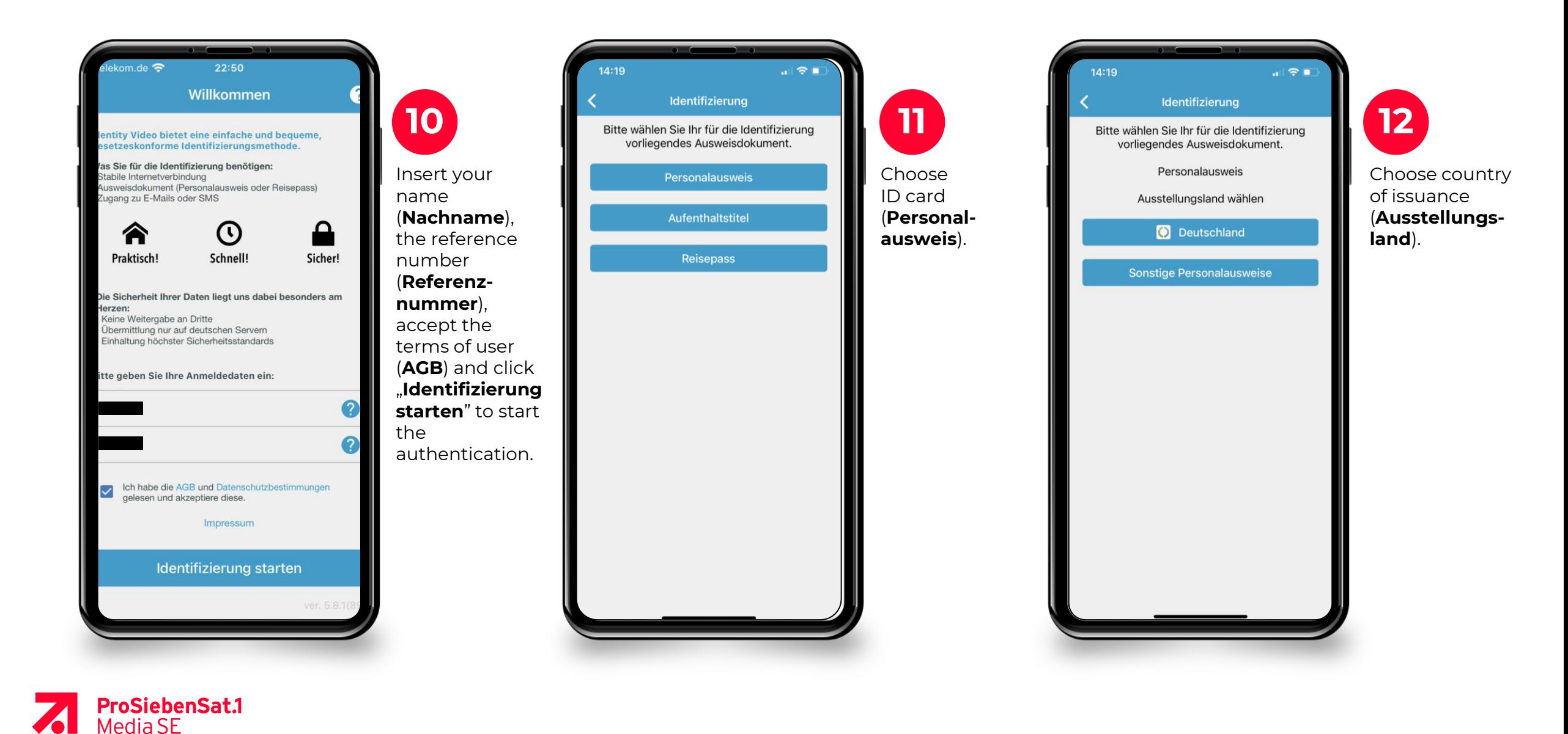

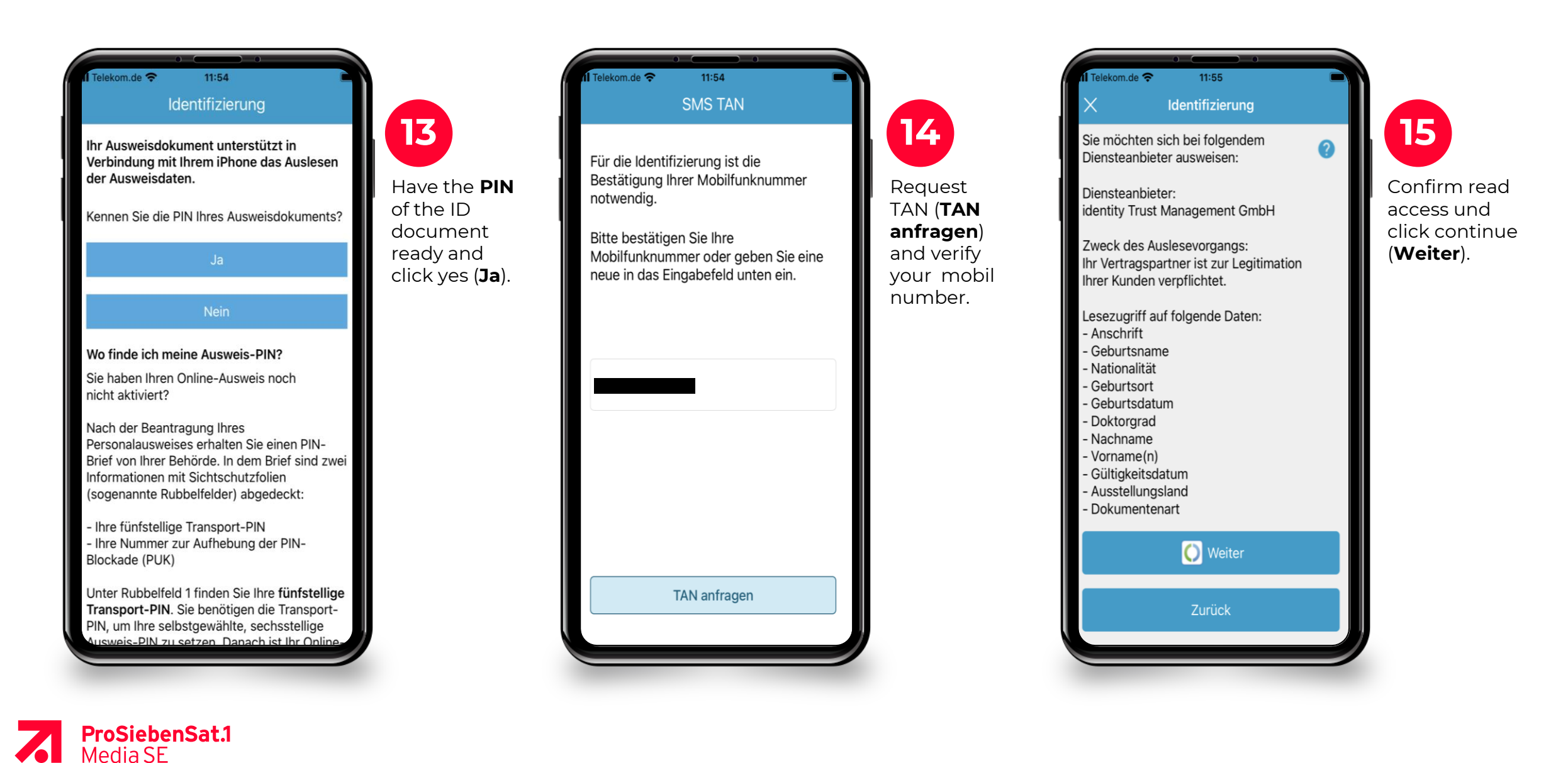

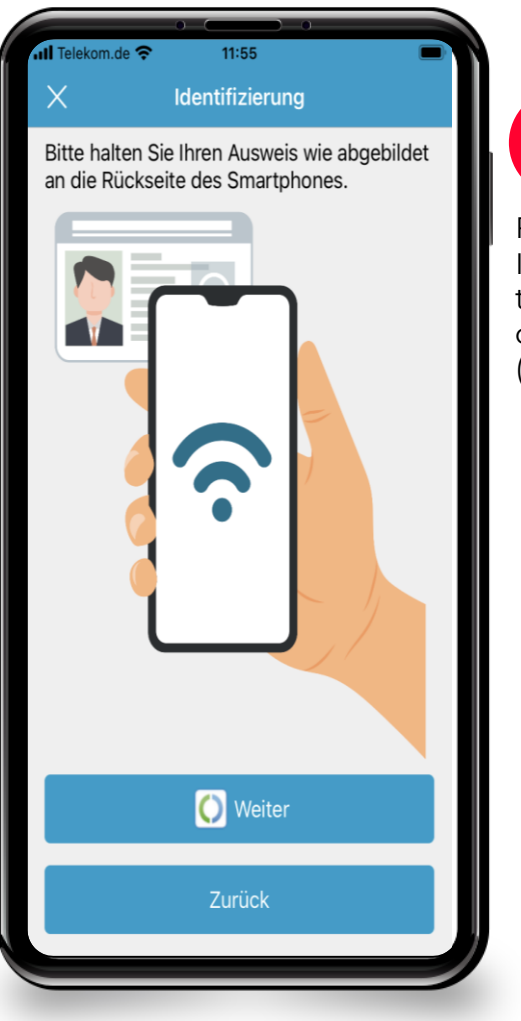

**ProSiebenSat.1**<br>Media SE

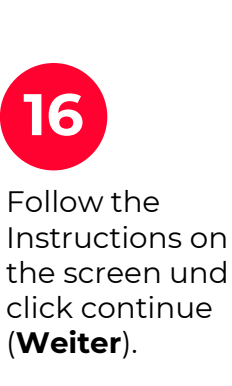

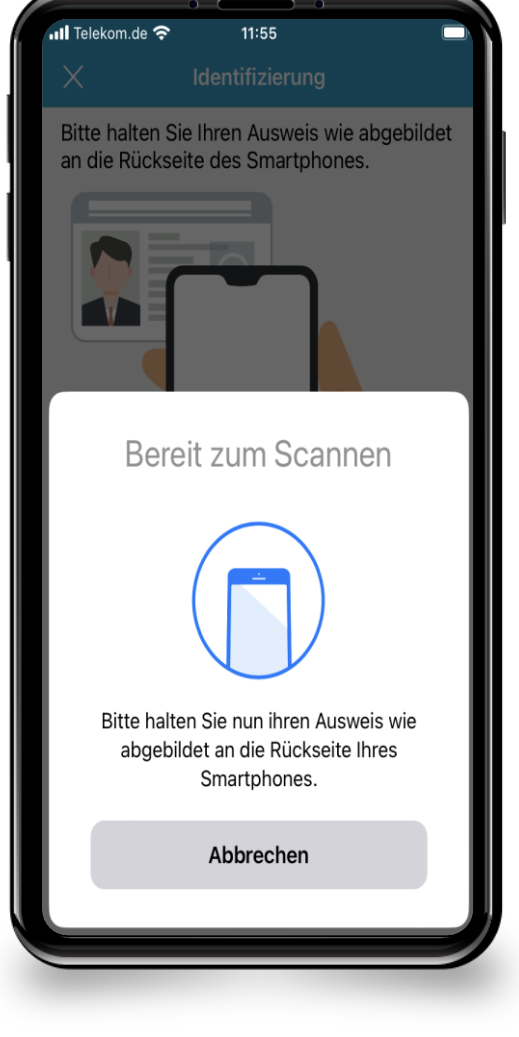

Scan your ID and wait for response.

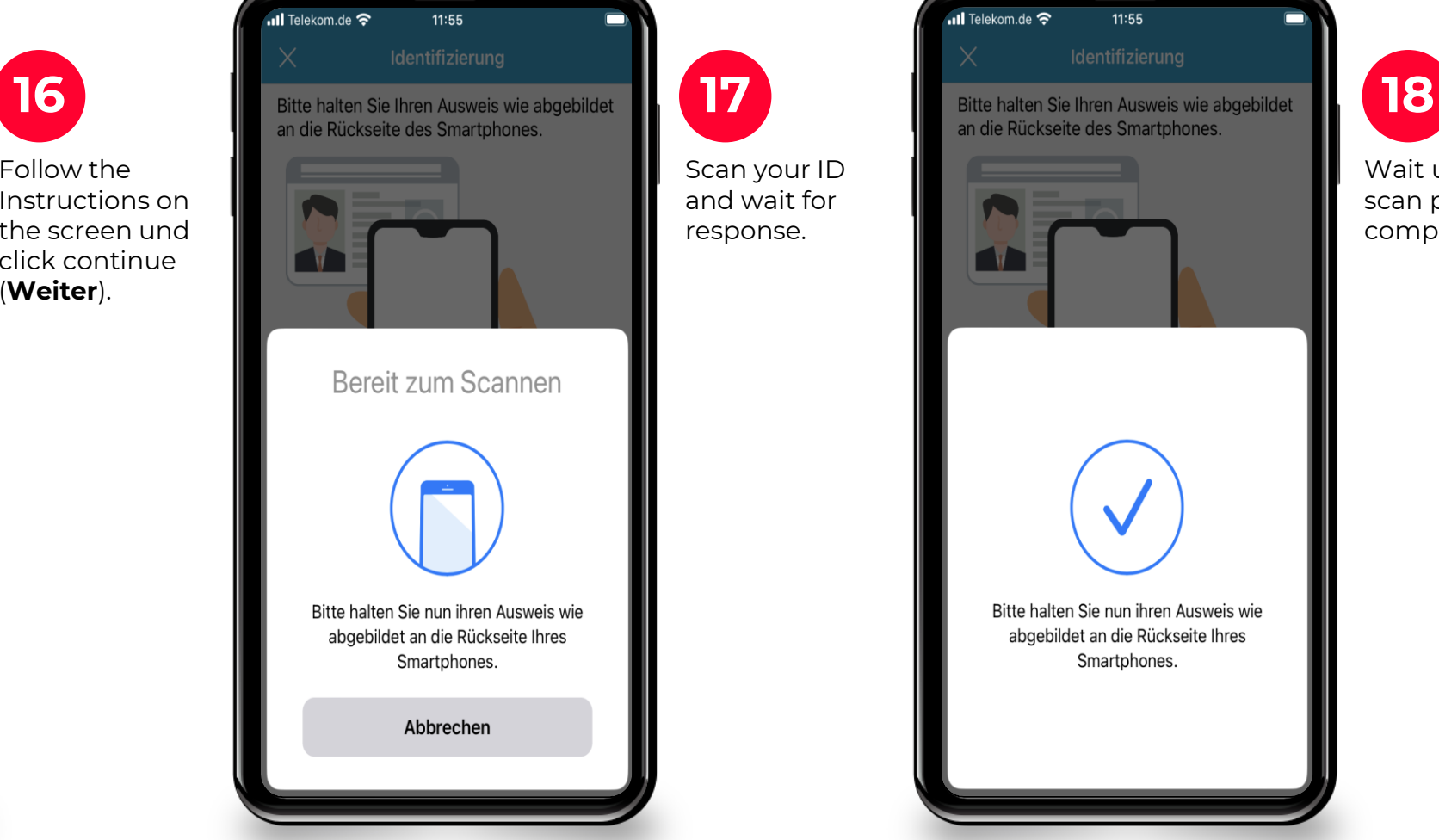

Wait until the scan porcess is completed.

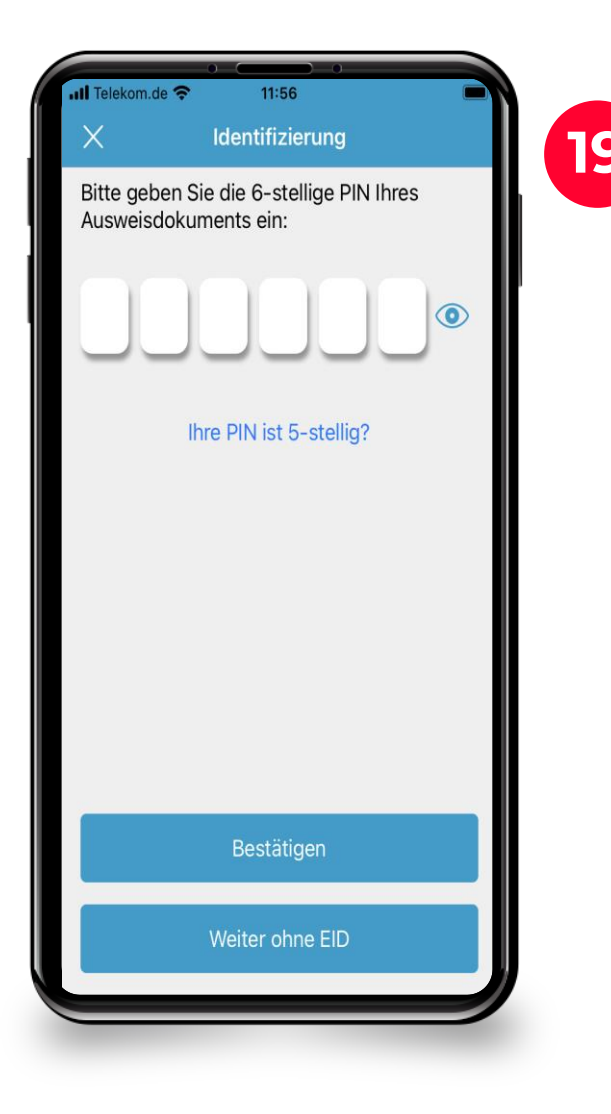

**19 20** your ID document and Enter the **6-digit PIN** of click confirm (**Bestätigen**).

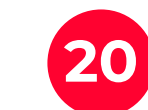

Request TAN (**TAN anfordern**), wait for the **SMS** with the code on your phone, enter the code and confirm.

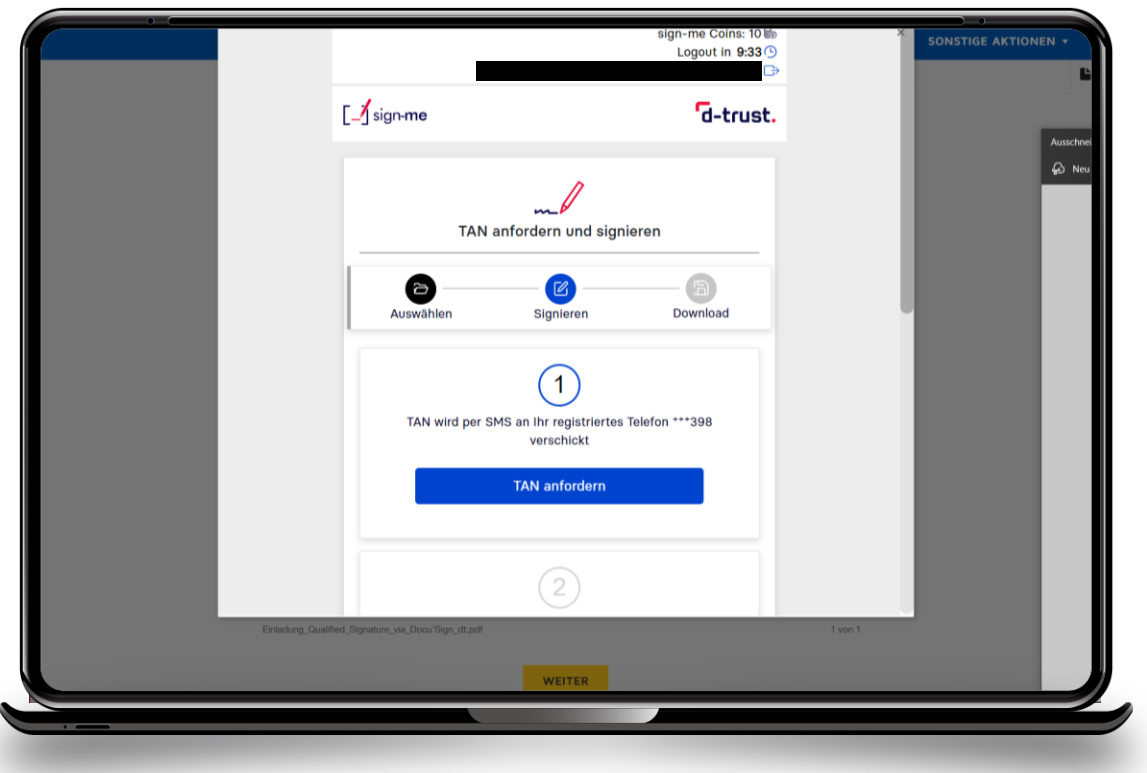

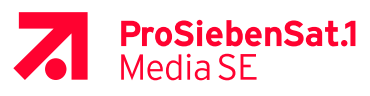

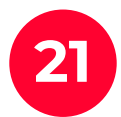

Wait until a signature certificate (**Signaturzertifikat**) is generated. The document is signed now.

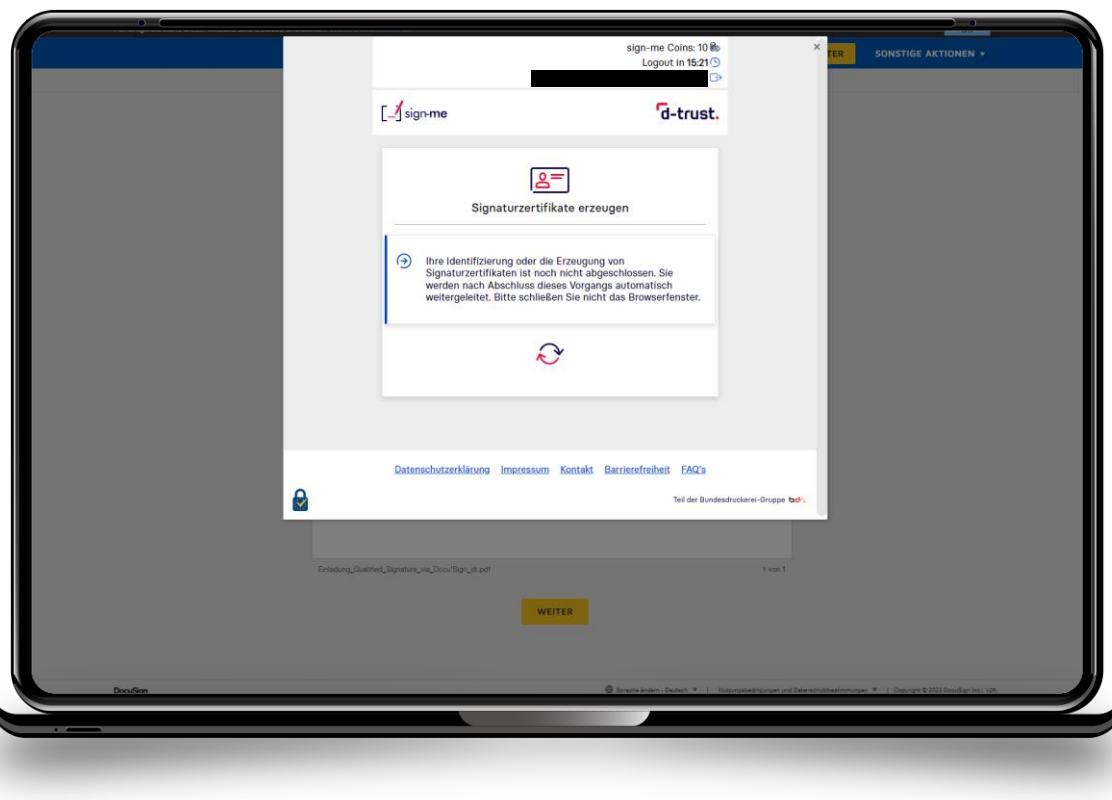

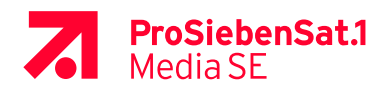